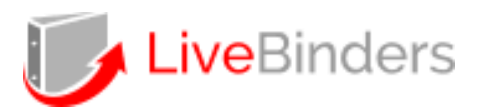

## **Materjalide kogumise ja avaldamise vahend LiveBinders (livebinders.com) ehk virtuaalne kiirköitja, inglisekeelne**

## *Lühitutvustus*

- Sisselogimine on võimalik nt Google kontoga. Alustamiseks valige *New Binder,* täitke vajalikud väljad (Name – nimi, Description – kirjeldus, Tags - märksõnad) ning valige kas loodav keskkond on teistele avalik (*Public*) või privaatne (*Private*). Edasi vajutage *Create New Binder* (uue loomine), kus teile avaneb tühi lehti, mida tuleb hakata sisustama ja kujundama.
- Üleval vasakul on menüü, kust saab juurde lisada lehekülgi (*Tab*) ja alamlehekülgi (*Sub Tab*), lehekülgi liigutada (*Move Tab*), lisada sisuelemente (*Content*) ja seadistada keskkonda (*Settings*).
- Klõpsates loodud lehe nimetuse peale on võimalik selle nime muuta ning tekkinud punasest noolekesest lehekülgi juurde lisada jms. Uue loodud lehekülje üleval on võimalik lisada veebileheaadress (*Enter a URL*), lisatud veebileht kuvatakse nö avatud vaates (mitte lihtsalt lingina).
- Sisuelementidest saab üles laadida faile *(Upload*), lisada veebilehti (*Website*), pilte (*Images*), teksti (*Text*) jms. Teksti lisamisel kuvatakse lehekülje mall, kuidas soovite teksti paigutada (nt kuhu serva, koos pildiga jne).

## *Juhendid*

Eestikeelse LiveBinders kasutusjuhendi PDF [https://tulevikuopetaja.hitsa.ee/wp](https://tulevikuopetaja.hitsa.ee/wp-content/uploads/Livebindersi_kasutusjuhend.pdf)[content/uploads/Livebindersi\\_kasutusjuhend.pdf](https://tulevikuopetaja.hitsa.ee/wp-content/uploads/Livebindersi_kasutusjuhend.pdf) (Varje Tipp) ja videojuhend [https://www.youtube.com/watch?v=Dp4ytf\\_qS6g](https://www.youtube.com/watch?v=Dp4ytf_qS6g) (Meeri Sild)

*Julget pealehakkamist ja edukat katsetamist!*